# RELEASE NOTES ESTIMATING XG

#### RELEASE INFORMATION

This document is for Build 2.1.0.163 of XG, build date 13/04/2016. This release note is for the following components only:

- XG Framework
- XG Common
- XG Estimating
- XG Reporting (related to XG Estimating)

#### INCLUDED IN BUILD 163

The following items have been included or updated since the last release.

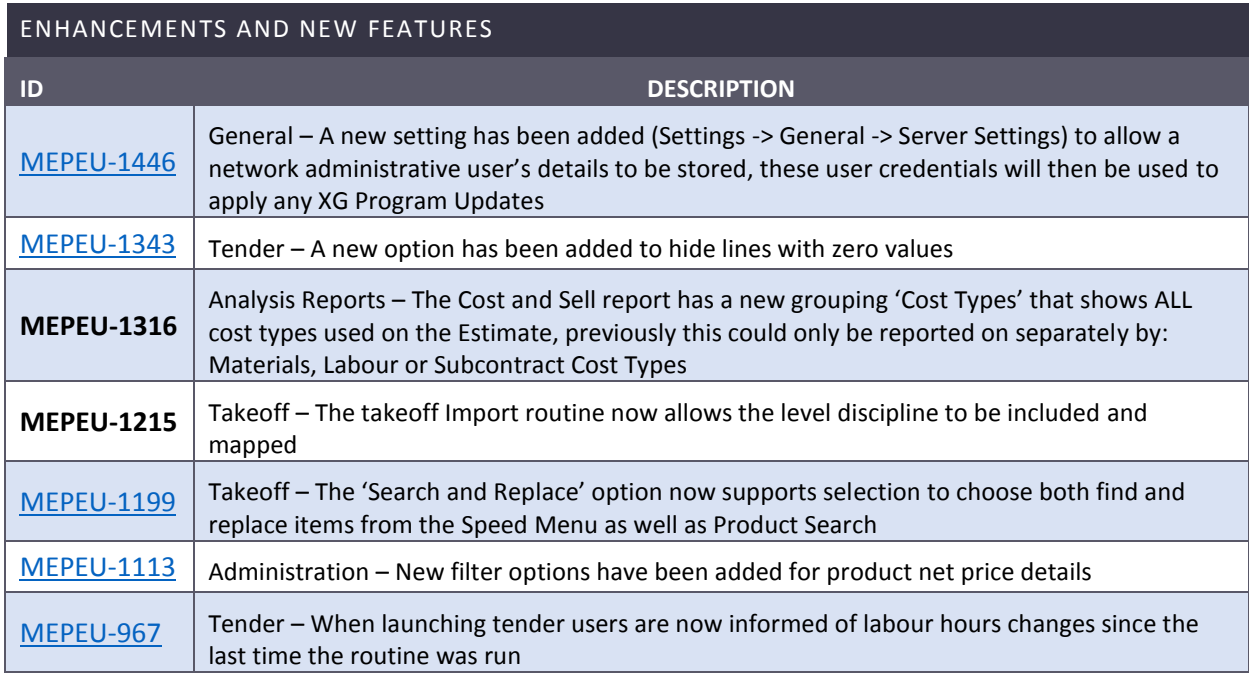

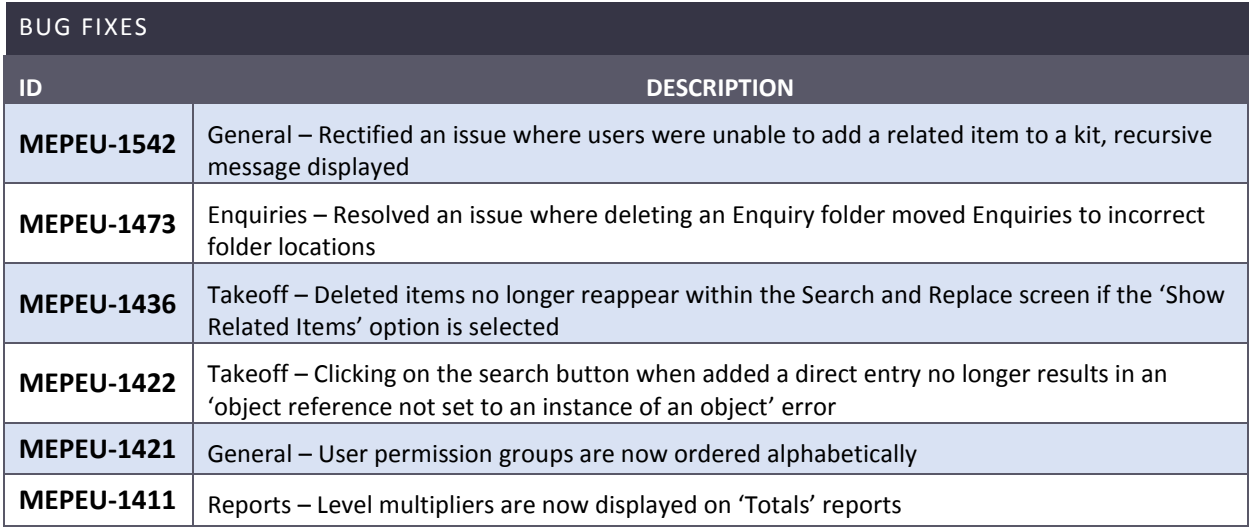

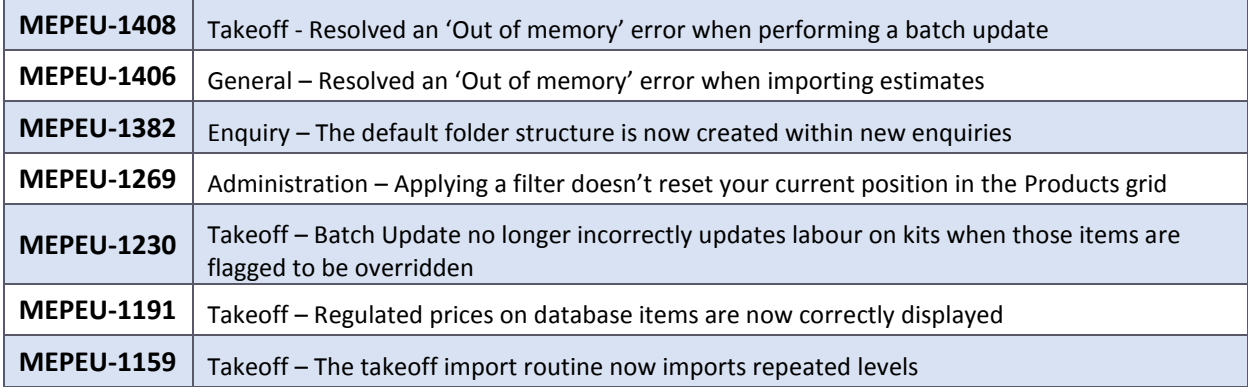

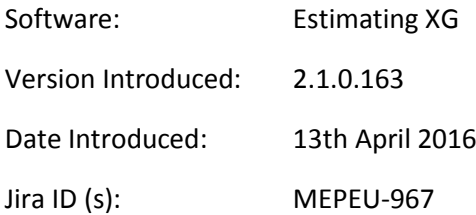

# <span id="page-2-0"></span>Estimating XG – Tender – Hours Changed

If the Takeoff hours of an estimate have been amended since the Tender routine was last launched the 'Estimated Hours Changed' message now shows the value of increase or decrease to better aid the required decision.

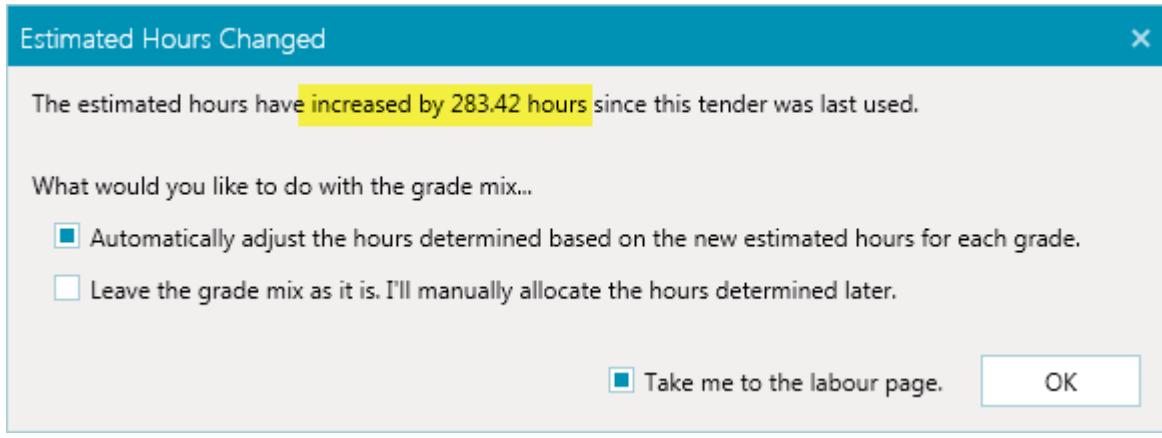

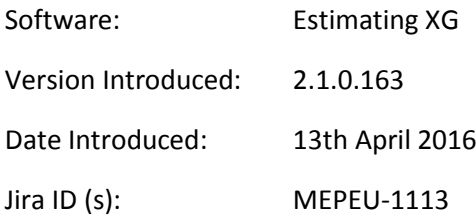

#### <span id="page-3-0"></span>Estimating XG – Administration Net Price Filters

Additional filter options have been added to the Products option within Administration to allow the Supplier detail net prices to be filtered.

These new fields will only appear within the filterable options if a supplier has been selected in the 'Supplier Details' ribbon bar option, the filterable fields are:

Supplier Trade Price

Net Price/Discount %

Expiry Date

Item Code

Example of use:

I wish to see all products that have a Supplier Net Price defined.

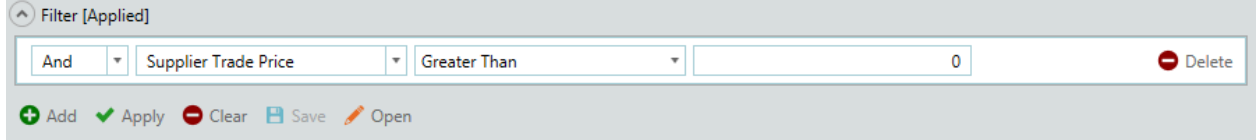

I wish to see all items with an expiry date greater than 01/06/2016.

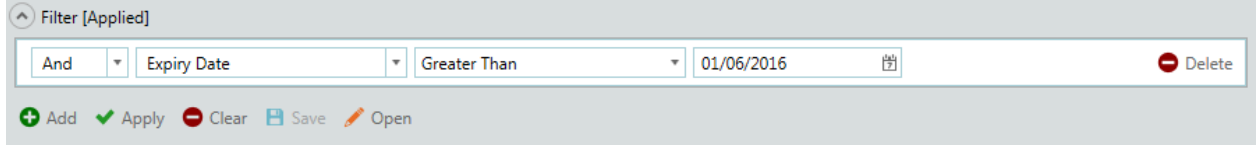

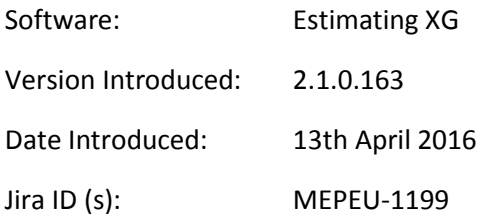

# <span id="page-4-0"></span>Estimating XG – Search and Replace

The Search and Replace option within Takeoff has been enhanced to allow items to be selected from either Product Search or via the Speed Menu for each item.

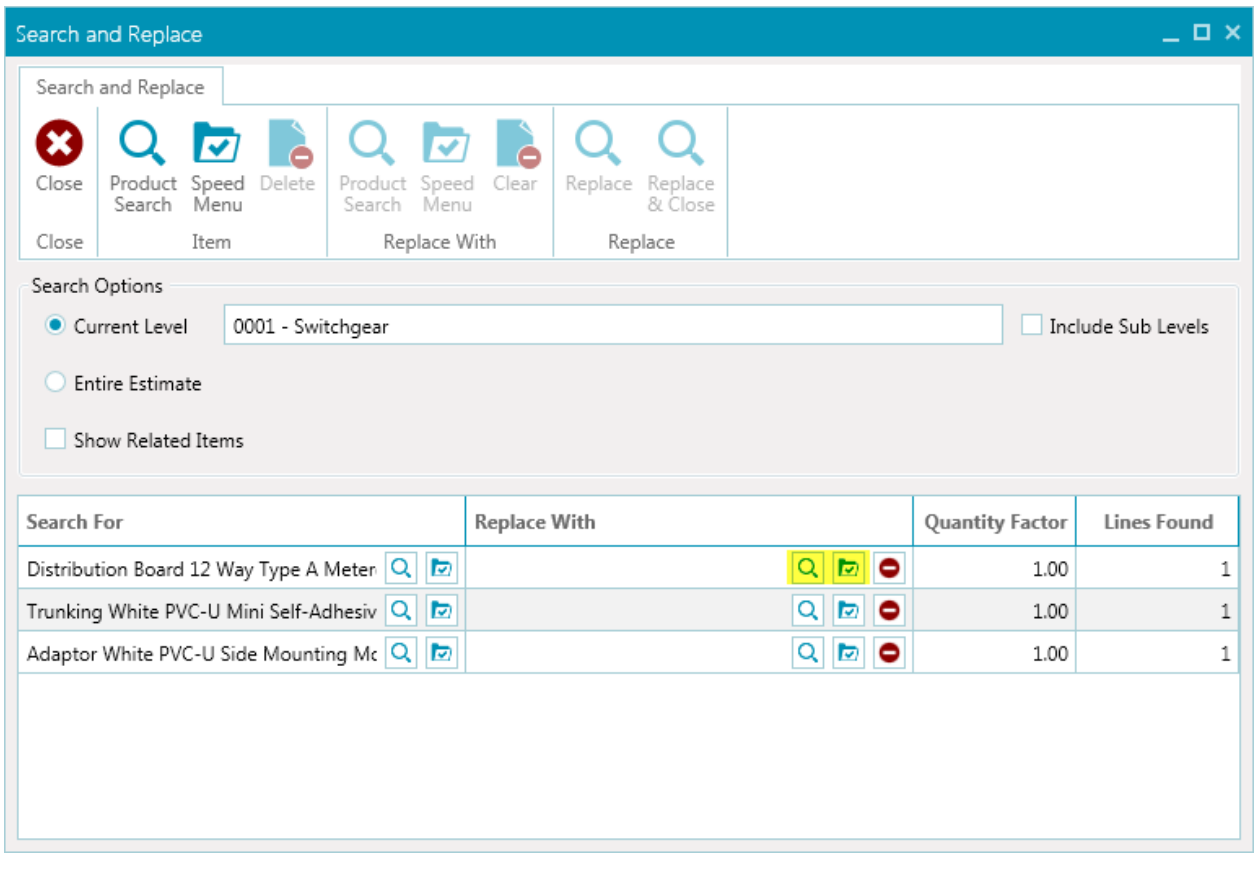

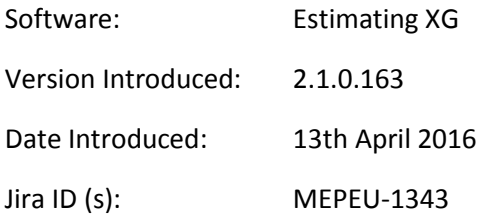

# <span id="page-5-0"></span>Estimating XG – Tender Hide Zero Value Lines

A new option has been added to both the Initial Values and Selling Totals screens within the Tender routine, when selected any row within the current view that is totally zero will be hidden.

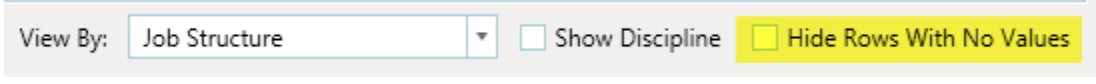

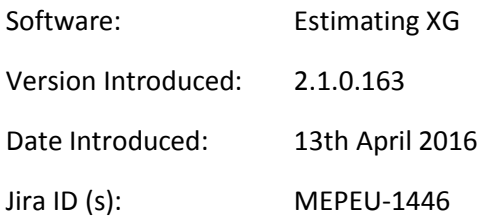

#### <span id="page-6-0"></span>Estimating XG – Program Update User Credentials

A new setting has been added so that a Network Administrators user credentials can be stored and applied whilst running XG Program Updates. This should minimise the need to specifically log in to a PC as a Network Administrator to apply program updates.

To configure this option you will need to navigate to *File -> Settings -> General -> Server Settings* and define the appropriate details within the 'Program Update Credentials' area.

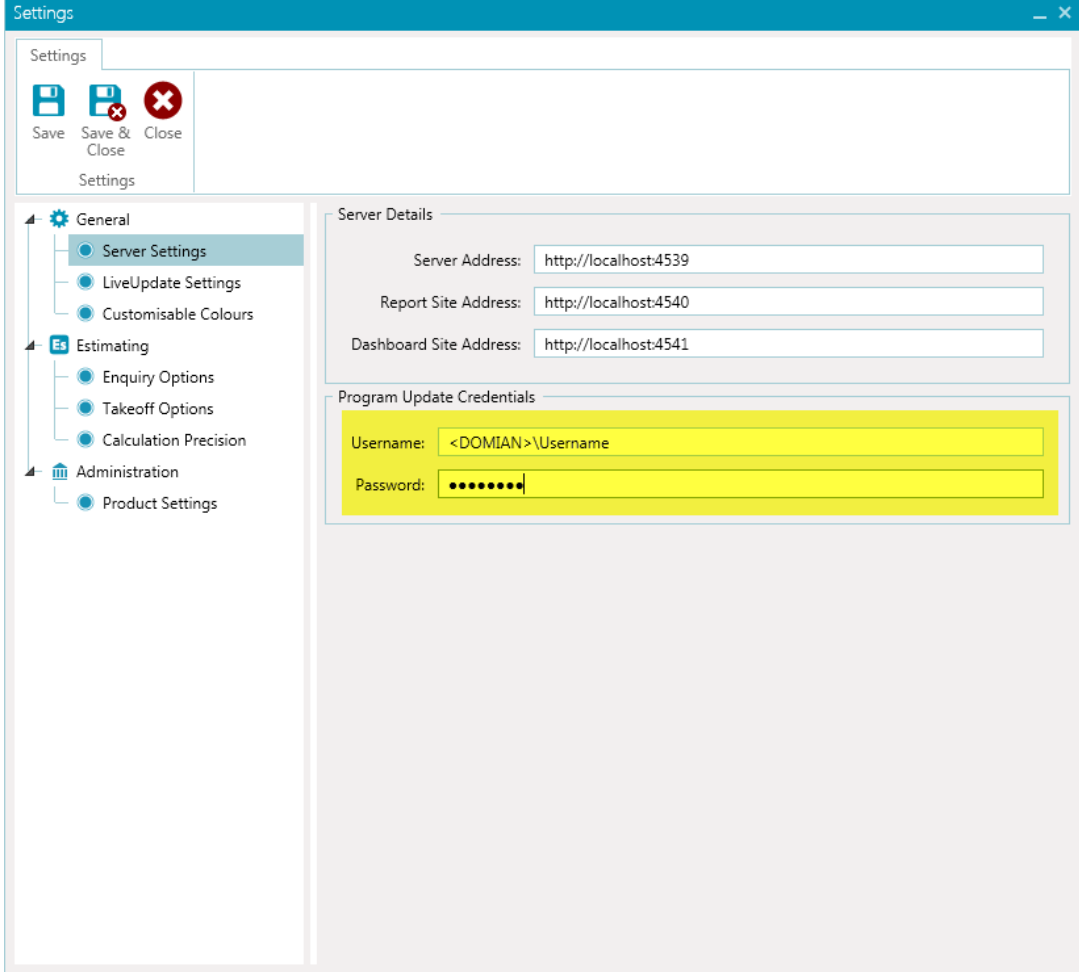

NOTE: These details are stored centrally and therefore only need to be defined on one PC per system company.